## **Cadastrar Editais**

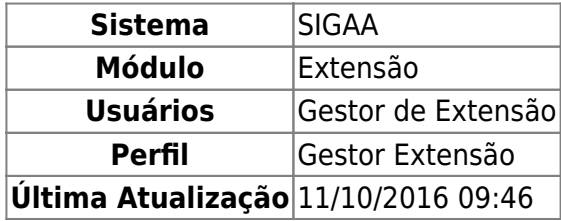

Esta funcionalidade tem a finalidade de cadastrar um edital de extensão. O Edital é o documento emitido pela Pró-reitoria de Extensão especificando as regras a que estarão submetidas as ações de extensão submetidas.

Para realizar esta operação, acesse o SIGAA → Módulos → Extensão → CCEP → Editais → Cadastrar.

A seguinte tela será gerada pelo sistema, para que o usuário possa Cadastrar Edital:

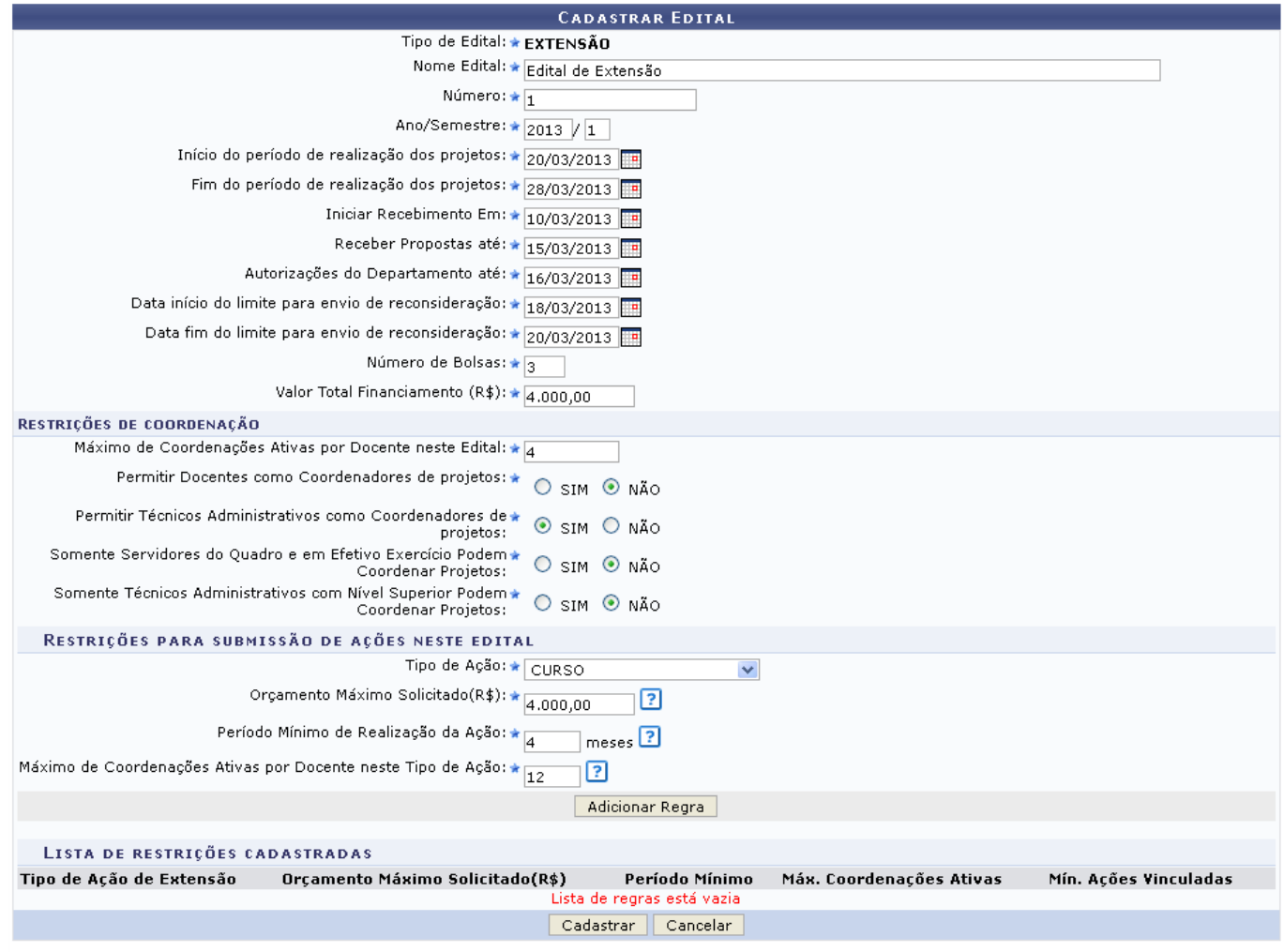

Extensão

Caso desista da operação, clique em *Cancelar* e confirme na janela que será apresentada pelo sistema. Esta operação é válida para todas as telas que apresentem esta função.

Para retornar para a página inicial do módulo, clique em Extensão[.](https://docs.info.ufrn.br/lib/exe/detail.php?id=suporte%3Amanuais%3Asigaa%3Aextensao%3Accep%3Aeditais%3Acadastrar&media=suporte:manuais:sigaa:extensao:ccep:editais:screenshott618.png)

Será necessário informar os seguintes dados para prosseguir com o cadastro do edital:

- Nome Edital: Informe o nome que será dado ao novo edital cadastrado;
- Número: Informe o número de identificação que o edital terá;
- Ano/Semestre: Ano e Semestre em que ocorreu o cadastro do edital;
- Início do período de realização dos projetos: Selecione a data em que a realização dos projetos para este edital iniciará;
- Fim do período de realização dos projetos: Selecione a data em que os projetos deste edital serão encerrados;
- Iniciar Recebimento Em: Informe a data desejada para que as propostas comecem a ser recebidas;
- Receber Propostas até: Especifique uma data limite para o recebimento de propostas;
- Autorizações do Departamento até: Selecione o prazo final para as autorizações do departamento responsável pelo edital;
- Data início do limite para envio de reconsideração: Informe a partir de qual data serão aceitas considerações feitas para o edital;
- Data fim do limite para envio de reconsideração: Informe o final do prazo de recebimento de considerações;
- Número de Bolsas: Informe a quantidade de bolsas que serão disponibilizadas para a realização do projeto;
- Valor Total Financiamento (R\$): Informe a quantia que será necessária para as despesas da atividade.

Para o preenchimento dos campos de datas, utilize o calendário virtual fornecido pelo sistema ao clicarno ícone  $\mathbb{H}$  para selecionar as datas desejadas, ou digite-as nos campos específicos.

Na seção Restrições de Coordenação preencha também:

- Máximo de Coordenações Ativas por Docente neste Edital: Informe a quantidade máxima de coordenações envolvidas com o projeto que serão aceitas;
- Permitir Docentes como Coordenadores de projetos: Selecione a opção SIM ou NÃO;
- Permitir Técnicos Administrativos como Coordenadores de projetos: Para solicitar a permissão, selecione SIM. Caso contrário, escolha a opção NÃO;
- Somente Servidores do Quadro e em Efetivo Exercício Podem Coordenar Projetos: Escolha entre as opções SIM ou NÃO;
- Somente Técnicos Administrativos com Nível Superior Podem Coordenar Projetos: Para permitir que técnicos administrativos com ensino superior coordenem projetos, selecione SIM; caso contrário, escolha a opção NÃO.

Agora, na seção de Restrições para submissão de ações neste edital, prossiga com o preenchimento dos seguintes dados:

- Tipo de Ação: Selecione entre as opções CURSO, EVENTO, PRESTAÇÃO DE SERVIÇOS, PRODUTO, PROGRAMA ou PROJETO;
- Orçamento Máximo Solicitado(R\$): Informe o valor requerido no orçamento para a realização das ações referentes ao edital;
- Período Mínimo de Realização da Ação: Informe o período em que as ações serão realizadas. Este argumento é utilizado para proibir o cadastro de ações de extensão com período de execução muito curto;

Máximo de Coordenações Ativas por Docente Neste Tipo de Ação: Informe a quantidade máxima de coordenações ativas por docente.

Exemplificamos com a inserção dos seguintes dados:

- · Nome Edital: Edital de Extensão;
- Número: 1;
- Ano/Semestre: 2013/1;
- Início do período de realização dos projetos: 20/03/2013;
- Fim do período de realização dos projetos: 28/03/2013;
- Iniciar Recebimento Em: 10/03/02013;
- Receber Propostas até: 15/03/2013;
- Autorizações do Departamento até: 16/03/2013;
- Data início do limite para envio de reconsideração: 18/03/2013;
- Data fim do limite para envio de reconsideração: 20/03/2013;
- Número de Bolsas: 3;
- Valor Total Financiamento (R\$): 4.000,00.
- · Máximo de Coordenações Ativas por Docente neste Edital: 4;
- Permitir Docentes como Coordenadores de projetos: NÃO;
- Permitir Técnicos Administrativos como Coordenadores de projetos: SIM;
- Somente Servidores do Quadro e em Efetivo Exercício Podem Coordenar Projetos: NÃO;
- Somente Técnicos Administrativos com Nível Superior Podem Coordenar Projetos: NÃO.
- Tipo de Ação: CURSO;
- Orçamento Máximo Solicitado(R\$): 4.000,00;
- Período Mínimo de Realização da Ação: 4;
- · Máximo de Coordenações Ativas por Docente Neste Tipo de Ação: 12.

Após informar devidamente os campos acima, é necessário clicar em *Adicionar Regra* para que as restrições definidas sejam cadastradas. O sistema exibe a Lista de restrições cadastradas informando os mesmos dados do cadastro, como apresentado na figura abaixo:

Last update: 2016/10/11 suporte:manuais:sigaa:extensao:ccep:editais:cadastrar https://docs.info.ufrn.br/doku.php?id=suporte:manuais:sigaa:extensao:ccep:editais:cadastrar 09:46

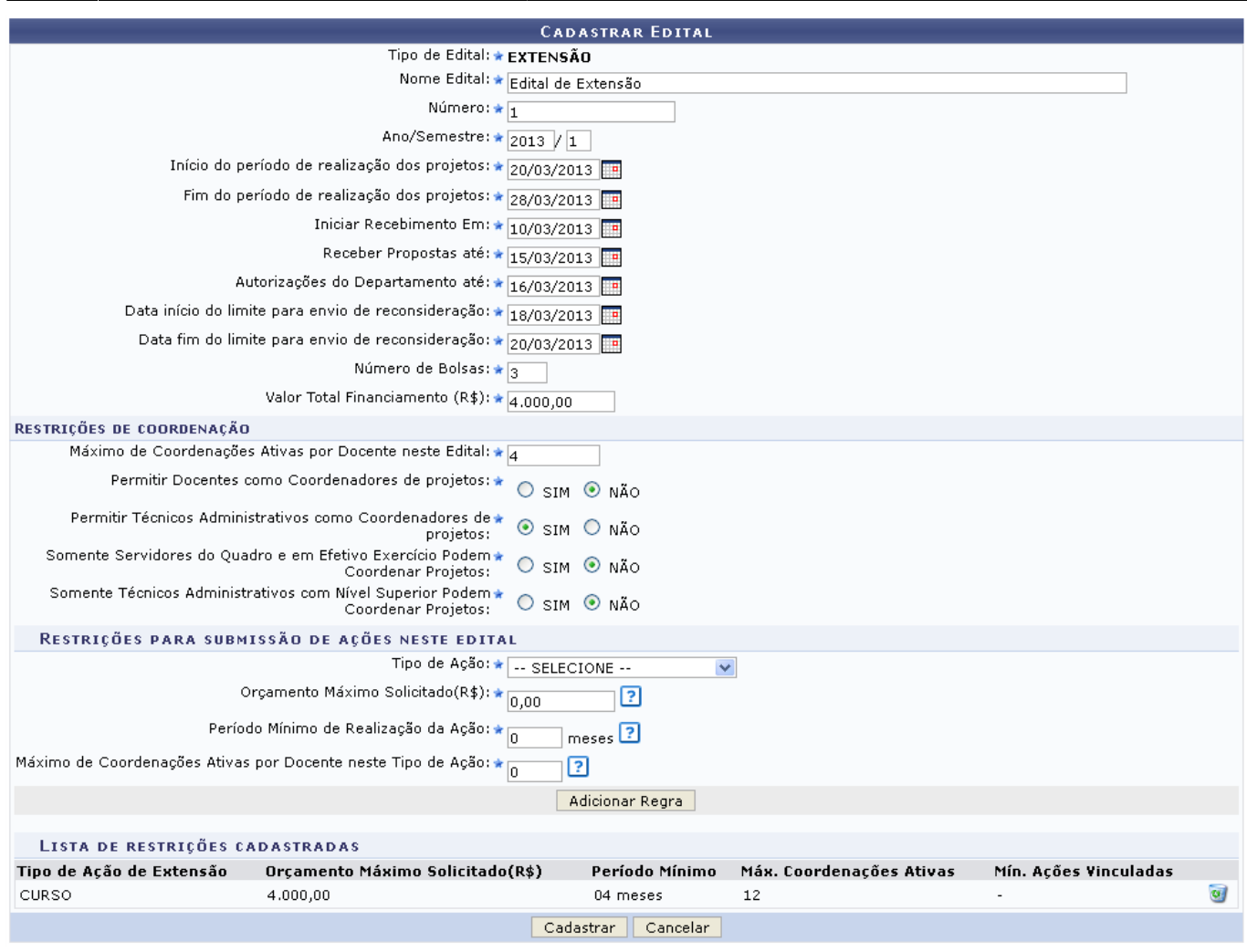

Casodeseje remover a regra anteriormente adicionada, clique no ícone e a mesma não será mais listada pelo sistema. Contudo, para que possa prosseguir com esta operação, é necessário que as Regras do Edital sejam cadastradas nesta etapa do processo.

Certifique-se de que todos os campos necessários foram devidamente preenchidos. Para efetuar o cadastro do edital, clique em *Cadastrar*, e a seguinte mensagem de sucesso confirmará a conclusão da operação:

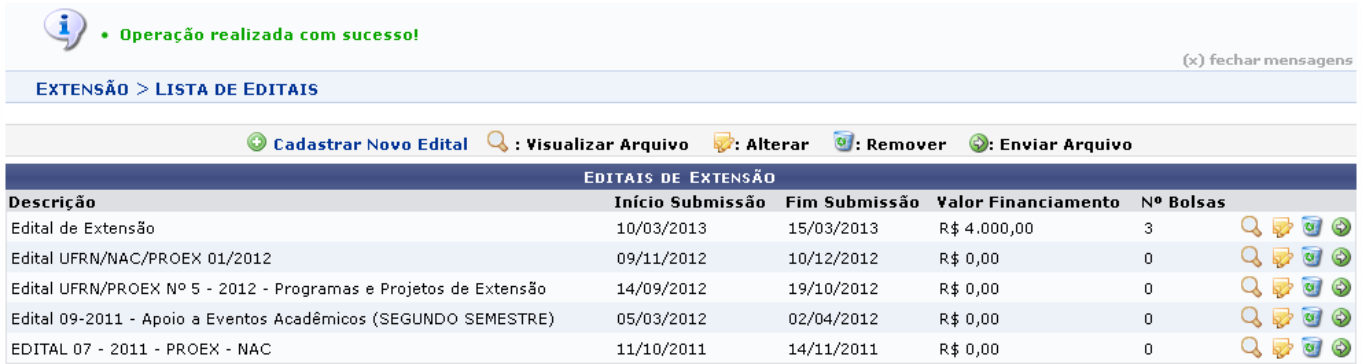

As operações apresentadas na tela acima poderão ser visualizadas no manual específico Alterar/Remover Editais, listado nos Manuais Relacionados.

## **Manuais Relacionados**

[Alterar/Remover Editais](https://docs.info.ufrn.br/doku.php?id=suporte:manuais:sigaa:extensao:ccep:editais:alterar_remover)

[<< Voltar - Manuais do SIGAA](https://docs.info.ufrn.br/doku.php?id=suporte:manuais:sigaa:extensao:lista)

From: <https://docs.info.ufrn.br/>-

Permanent link: **<https://docs.info.ufrn.br/doku.php?id=suporte:manuais:sigaa:extensao:ccep:editais:cadastrar>**

Last update: **2016/10/11 09:46**

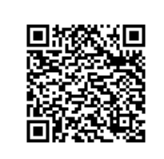